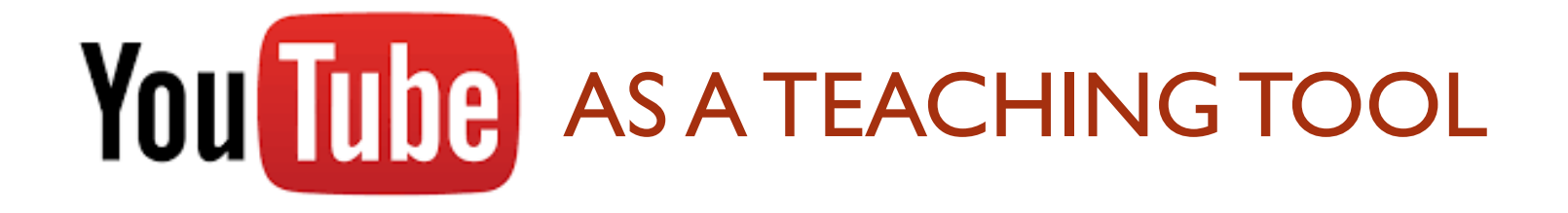

LESLIE CLOUD **PROFESSOR** SAN DIEGO MESA COLLEGE LCLOUD@SDCCD.EDU

## Let's Talk About…

- **Now U.S. YouTube?**
- **How to setup a YouTube account & channel**
- **Preparation First**
- Ready to Record
- **How to upload and organize videos**
- Close captioning
- **Share your Video**

## Why use YouTube?

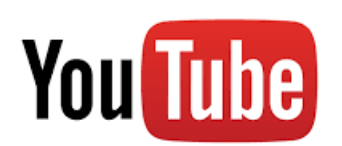

- **E** "Face" of learning is changing
	- **Technology is part of education**
- Adds flexibility to the learning environment
- Accessible from a variety of devices
	- Watch YouTube videos from a computer, smartphone, or tablet
- **P** YouTube is familiar to most people

### Why Use YouTube?

- **Beneficial to Students** 
	- YouTube is available 24/7
	- **Serves as an additional resource for students**
- **Beneficial to Instructors** 
	- **E** Connect with students
	- **Timesaver**
- **Flip your Classroom**

### Why Use YouTube?

What is a Flipped Classroom?

- **Students watch the "lecture" outside of class**
- **Helps different learning styles**
- Students come to class more prepared
- **Nork on homework during class**
- **Instructor can explain concepts more in depth**
- **More one-on-one time with students**

### Why Use YouTube?

## Create a YouTube Account

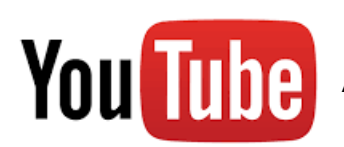

- Already have a Google Account? ... then you already have a YouTube account!
- If not…create a Google Account
- Sign In to YouTube with your Google Account

## [Click here](http://www.youtube.com/playlist?list=PLq_sdQhf_Kn9pYf0Z-tgOwv2R-ZqBpFPi) to watch "How to Create a YouTube Account"

#### Create a YouTube Account and Channel

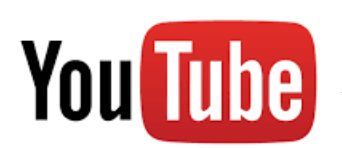

- Plan, Plan, Plan!
- What is the goal of the video?
	- **[Instructor Introduction](http://www.youtube.com/playlist?list=PLq_sdQhf_Kn9pYf0Z-tgOwv2R-ZqBpFPi)** (click to view an example)
	- **Announcement**
	- **Instructional content**
	- **Feedback for students**
	- **Generate class discussion**
	- **Involve your students if appropriate**

- Write a script
	- **Using a script will help to keep you on topic**
	- **If you plan on using a video for more than one** semester, avoid using specific dates, references to current events, etc.
	- **This may seem like an unnecessary step but it is** well worth the time in the long run

- **There is no set rule as to how long a video should** be...but if you go over 5 minutes, you can either:
	- **Try to shorten your script**
	- Break the video up into parts  $-$  Part 1, Part 2, etc.
- Bottom line  $-$  it is best to be concise in your message
- Watch: Holding Your Viewers Attention During **Screencasts** 
	- Video by TechSmith

#### **Practice**

- **Run through your video, using your script, to avoid any** surprises while recording
- Consider being in your video...
	- **Exen if you are just seen in the first part of the video, or at**  $\blacksquare$ the beginning and the end, it allows your students to connect with you
	- Being on camera can be intimidating...but if you were in the classroom, your students would see you talking…

- **If using a webcam, prepare your surroundings** 
	- **Try to keep your background as simple as possible**
	- **Have your webcam at eye level**
	- **Test your microphone to ensure good audio quality.**
- **Nour video may not be perfect!** 
	- **Exen if you have to re-record, consider keeping other** versions of the video.
	- You may find that when editing, you are able to use some of the "discarded" video.

View these videos, by TechSmith, for more ideas on how to prepare for your video:

**[Before Recording Your Screencast](http://youtu.be/vjNTNGlLvXI?list=PLq_sdQhf_Kn9pYf0Z-tgOwv2R-ZqBpFPi)** 

**[How to Get Better at Screencasting](https://youtu.be/bjcRxa5o5f8)** 

#### Preparation First - Resources

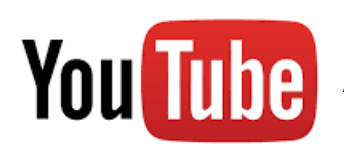

- Screencasting Tools: record activities on your computer screen along with audio narration.
	- [Screencast-O-Matic](http://www.screencast-o-matic.com/) free or Pro for \$15/yr.
	- Snaglt (TechSmith) \$29.95 (Educational Pricing)
	- [Camtasia Studio](http://shop.techsmith.com/store/techsm/pd/productID.289738300) (TechSmith) \$179.00 (Educational Pricing)
- **NAtch: [Turn your PowerPoint lessons into Videos](http://www.techsmith.com/education-video-how-to-lesson.html)** 
	- TechSmith video which shows how to use Snaglt to create a video from a PowerPoint presentation.

- **No. 7 Video Recording** 
	- Built-in or external webcam
		- Capture webcam recording in YouTube, Camtasia, Screencast-O-Matic
	- **Smartphone or tablet video recorder** 
		- **Upload directly to YouTube**

- **Narrate a PowerPoint Presentation** 
	- **Record in the PowerPoint program**
	- Save as a video
	- **Includes narration, timings, animations and transitions.**

#### Microphone

- Clear and easy to understand audio is key
- **Microphone Options:** 
	- **Headset with a microphone**
	- **External microphone**
	- **Webcam with built-in microphone**
	- **Using the built-in microphone on your computer is not** the best idea!

*A great video isn't so great if you can't be heard!*

Click each video link:

**[Using a Webcam During Screencasting](http://youtu.be/h9ZzoMlkjnI?list=PLq_sdQhf_Kn9pYf0Z-tgOwv2R-ZqBpFPi)** 

- **No. 3 Video by TechSmith**
- **During your screencast recording best practices with TechSmith** 
	- **Video by TechSmith**

Both discuss similar concepts; one shows the screen only; one shows the person presenting. Do you have a preference of one over the other?

#### Ready to Record! - Resources

## Close Captioning

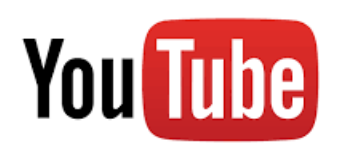

- **U** Videos used must be accessible to students with hearing and vision impairments.
- Close captioning can be a very daunting and time consuming task.
- Camtasia studio has an "Improve speech-to-text" feature.

### Close Captioning

- Not all screencasting tools provide the ability to include captions.
- Can update captions once a video is uploaded to YouTube – good option.

View ["How to work with Close Captioning in YouTube"](http://www.youtube.com/playlist?list=PLq_sdQhf_Kn9pYf0Z-tgOwv2R-ZqBpFPi)  by clicking this link.

#### Close Captioning

## Upload & Organize

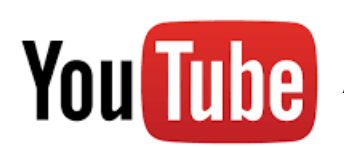

- **NouTube supports a wide variety of video formats.**
- **[Click here](https://support.google.com/youtube/troubleshooter/2888402?hl=en) for more information on which types of files** you can upload to YouTube
- Click this link to watch ["How to upload a video to](http://youtu.be/uqI16uNvl4M) YouTube"
	- **No. 3 Video by YouTube Help**
- Camtasia, SnagIt and Screencast-o-matic have an upload feature within the program.

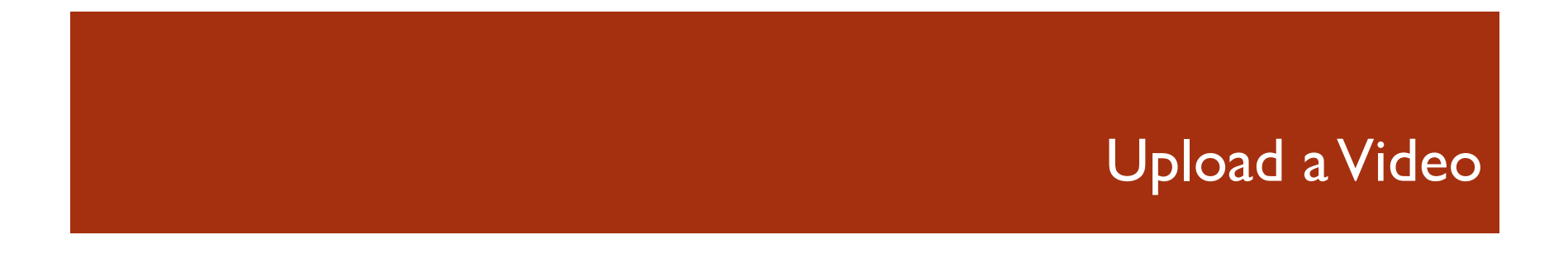

- **Three privacy settings available** 
	- $\blacksquare$  Public: this is the default setting for a video uploaded to YouTube. Anyone can view a Public video.
	- **Private: Videos with a Private setting can only be viewed by** users you select and your channel must be linked to Google+
	- **Unlisted: Anyone who has the link to the video can view it.**

Click the link to watch: "Change Video Privacy Settings on YouTube" [created by YouTube Help](http://youtu.be/zaSM_xcmkOI?list=PLq_sdQhf_Kn9pYf0Z-tgOwv2R-ZqBpFPi)

### Privacy Settings

- Creating a Playlist is like creating a folder on your computer
- Example: create a playlist for each class you teach, or for student feedback videos
	- **Regarding student feedback videos: I suggest that you mark their videos** as unlisted, so just that student will be able to view the video once provided with the link.
- **If** you find a video that will be good for your class, click the "Add To" button right below the Channel name, to quickly add it to a playlist.

## Organize using Playlists

## Share Your Video

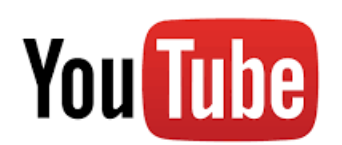

Click the "**Share"** link under the video and then choose one of the following:

- **Share this video:**This generates the link that you can copy and paste somewhere else, like in your course website.
	- If you want the video to start playing at a certain part, click the "**Start at:"** box and then type in the time where you want the video to begin.
	- **If you want to share the video on Facebook, Twitter or any other social** network, click the icon of that social network.

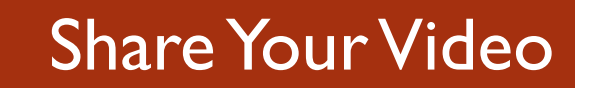

- **Embed your video:** This option lets you show your video on a different site. You can embed a video in your course website.
	- **Click the Share link (if needed)**
	- Click the **Embed** link
	- Copy the code provided in the expanded box
	- Paste the code in your website, blog, etc.

#### Share Your Video

- **Email your video:** This option lets you email the video directly to the recipient.
	- **E** Click the **Share** link (if needed)
	- **Example 1** Click the **Email** link
	- Type the email address in the "To:" box
	- **Add a message if you would like**
	- **Click "Send email"**

#### Share Your Video

# Give It a Try!

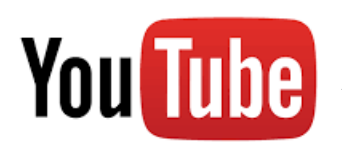

- Working with anything unfamiliar can be intimidating, but it is worth a try.
- **There are many resources available to help you along** the way.
- **This is a process, your class won't be transformed** overnight.
- $\blacksquare$  It takes practice.

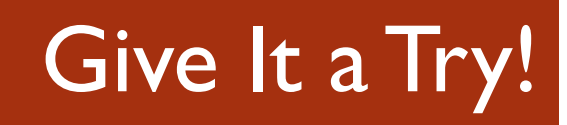

# Keep in mind the value that your video will bring to your students… and give it a try!

## Resources

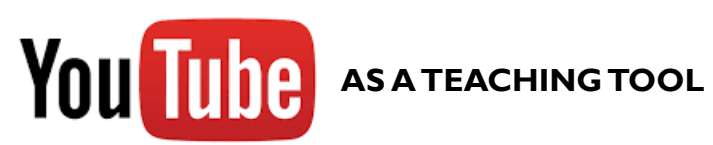

- **NBEA Conference 2015 Presentation YouTube playlist** (contains all of the videos referenced in this presentation): [http://www.youtube.com/playlist?list=PLq\\_sdQhf\\_Kn9pYf0Z](http://www.youtube.com/playlist?list=PLq_sdQhf_Kn9pYf0Z-tgOwv2R-ZqBpFPi)tgOwv2R-ZqBpFPi
- Screencast-o-matic: [www.screencast-o-matic.com](http://www.screencast-o-matic.com/)
- SnagIt Education pricing page (TechSmith): <http://www.techsmith.com/snagit-education.html>
- Camtasia Studio Education pricing page (TechSmith): <http://www.techsmith.com/camtasia-education.html>

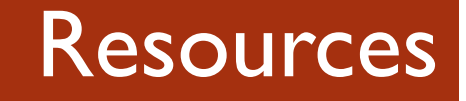

- **TechSmith (homepage): [www.techsmith.com](http://www.techsmith.com/)**
- **How to Change your Channel Art on YouTube:** <http://youtu.be/ofDV9OO6biA>
- Canva.com  $-$  Free website that you can use to easily create your channel art: [www.canva.com](http://www.canva.com/)

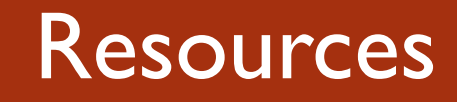

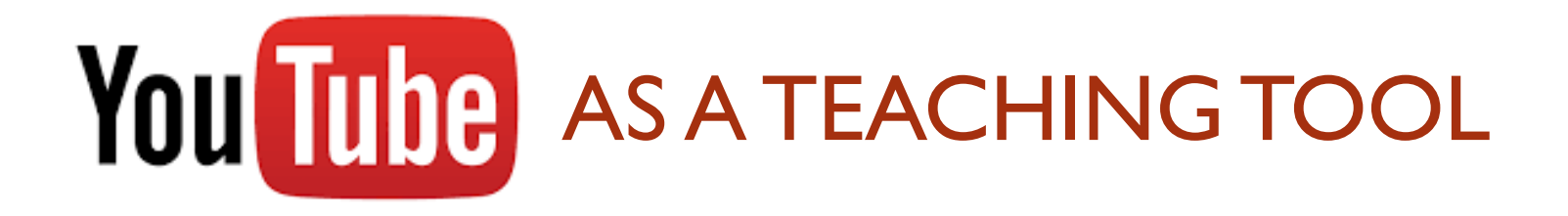

## I HOPE THIS PRESENTATION HAS BEEN HELPFUL!

## THANK YOU

Leslie Cloud , Professor San Diego Mesa College lcloud@sdccd.edu